## 新型コロナウイルス感染症と診断された 自宅療養をされている方へ

# バライン ご利用いただけます

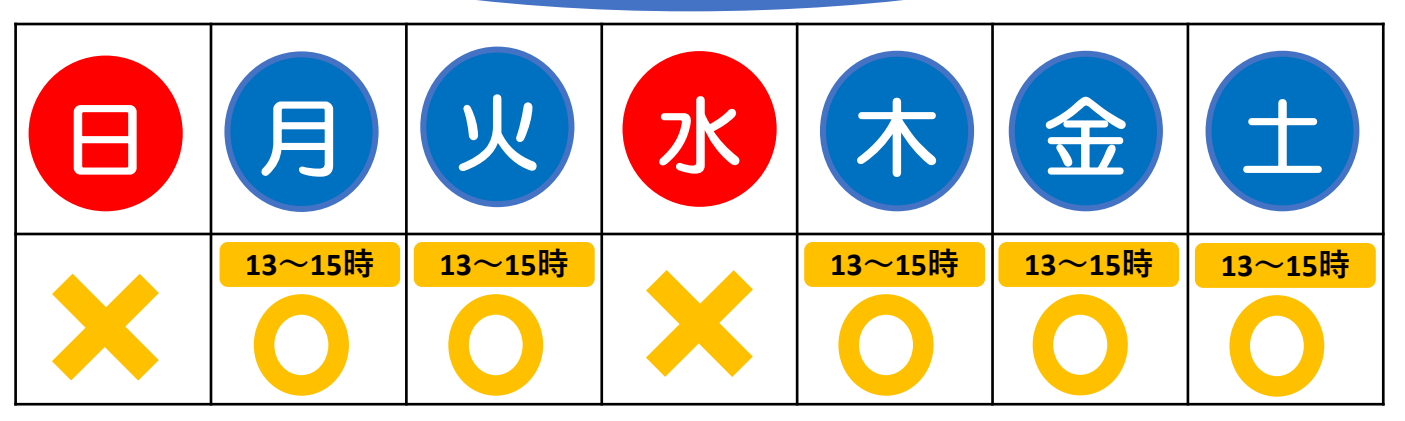

※1 オンライン診療担当医が診療します ※2 祝日はオンライン診療はしておりません ※3 定期受診をされていない方は、保健センターへお申込み下さい

電話またはオンラインによる診療を行います。 原則、電話での診療となりますが、医師がオンライン診療 が必要と判断した場合、スマートフォンを使用したオンラ イン診療を行います。スマートフォンにアプリケーション 「Google Duo」(無料)のインストールが必要となります。 次ページ以降を参考に予めスマートフォンにインストール をお願いいたします。

## **「Google Duo」をインストールする**

このページをスマートフォンでご覧いただいている方は、下の「AppStore」または 「GooglePlay」のボタンを押すとインストールのページへ移動します。

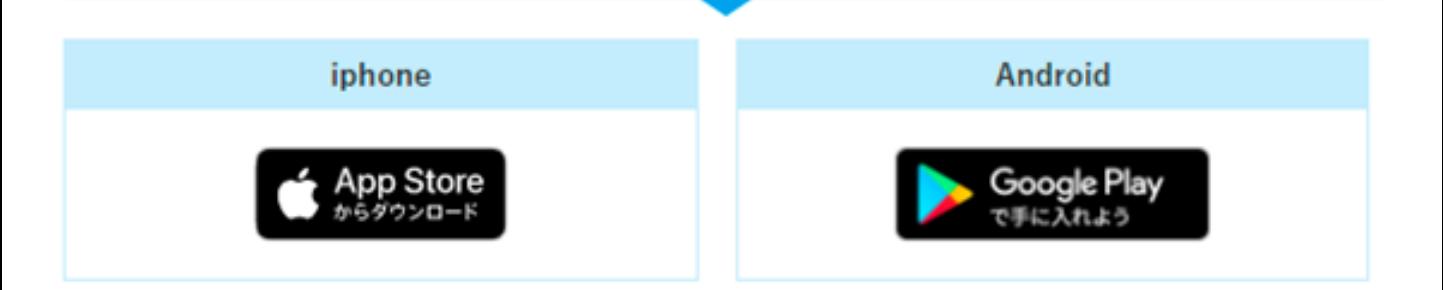

※お持ちの機種によっては、最初からアプリがインストールされている場合もあります。 その際は手順の「「Google Duo」のアプリを起動する」から読み進めてください。

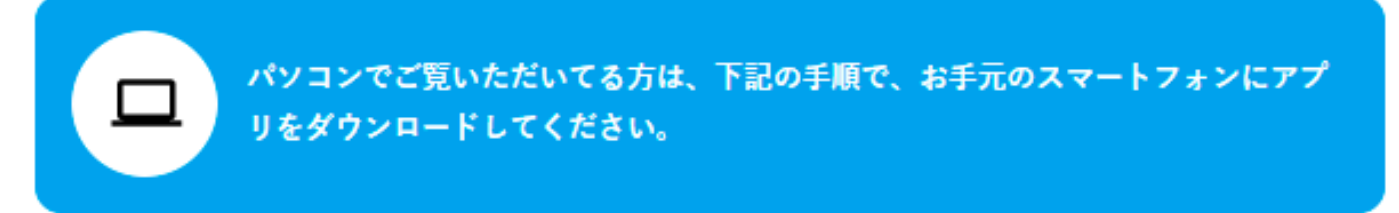

## iPhoneの場合

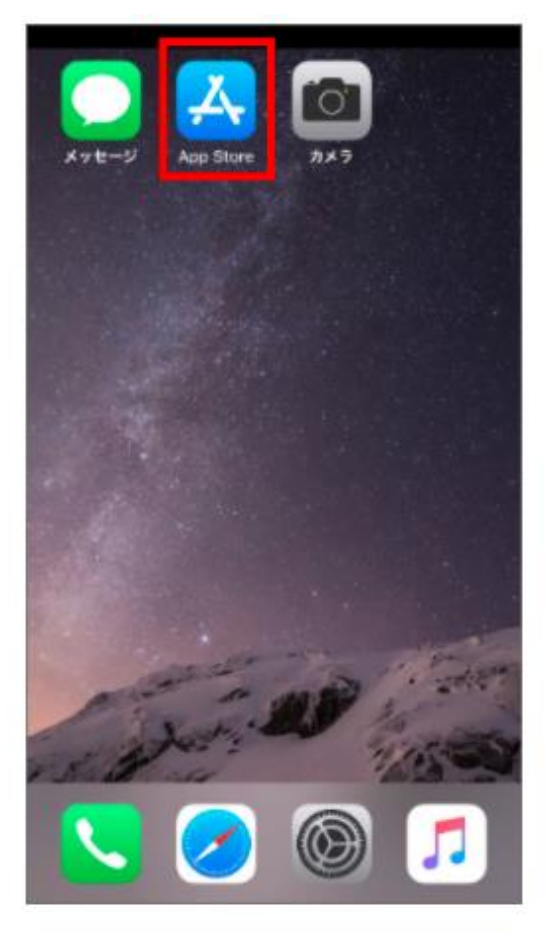

①iPhoneを起動し、 「App Store」のアイコンを 押します。

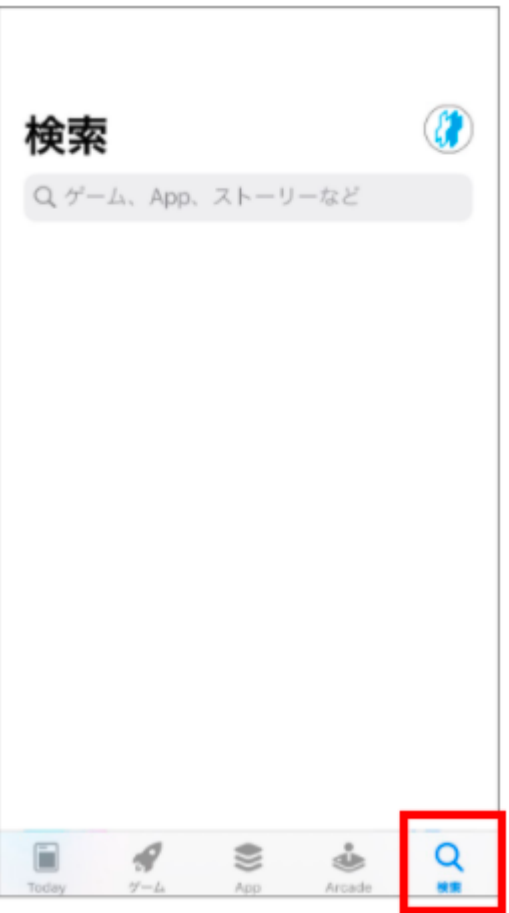

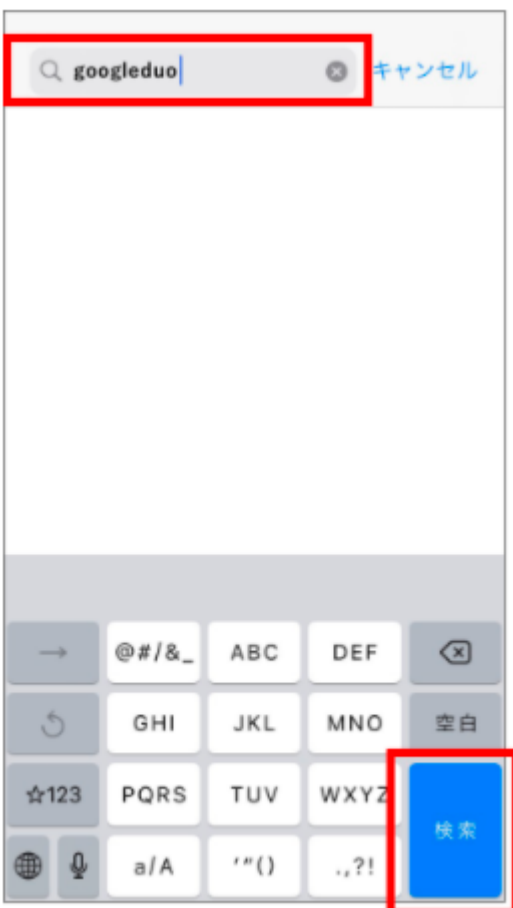

②下のメニューから、「検索」を 押します。

## ③画面の上部にある「検索」に 【googleduo】と入力して、 右下の青い「検索」ボタンを 押します。

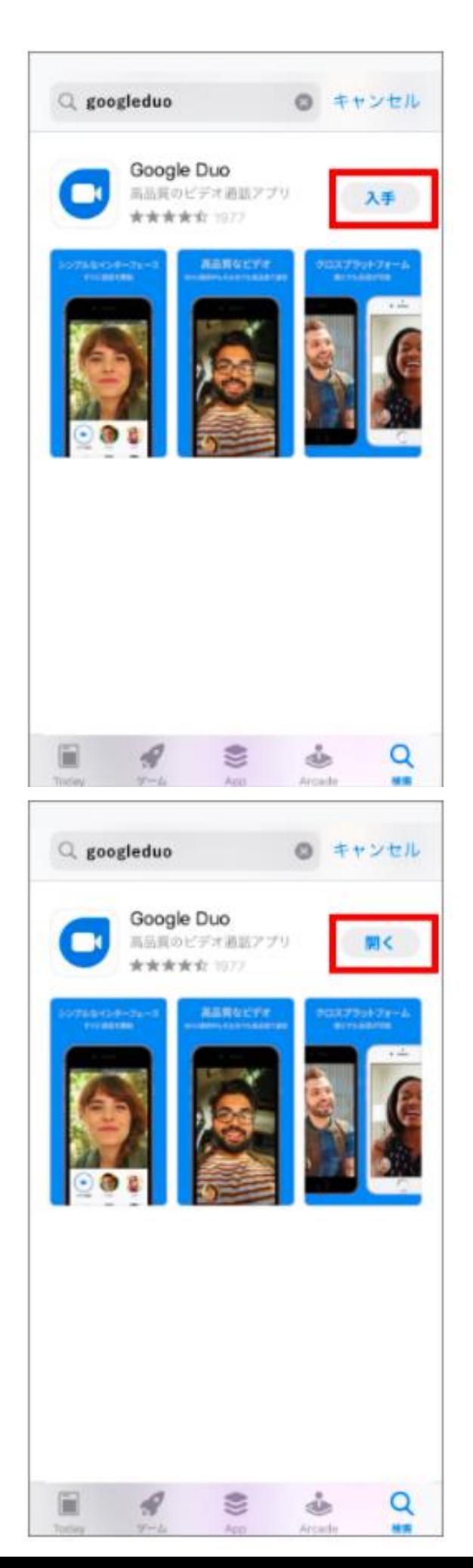

④「Google Duo」が表示され たら、「入手」ボタンを 押します。

#### ⑤インストールが完了後、「開く」 ボタンを押します。 これでインストールは完了です。

## Androidの場合

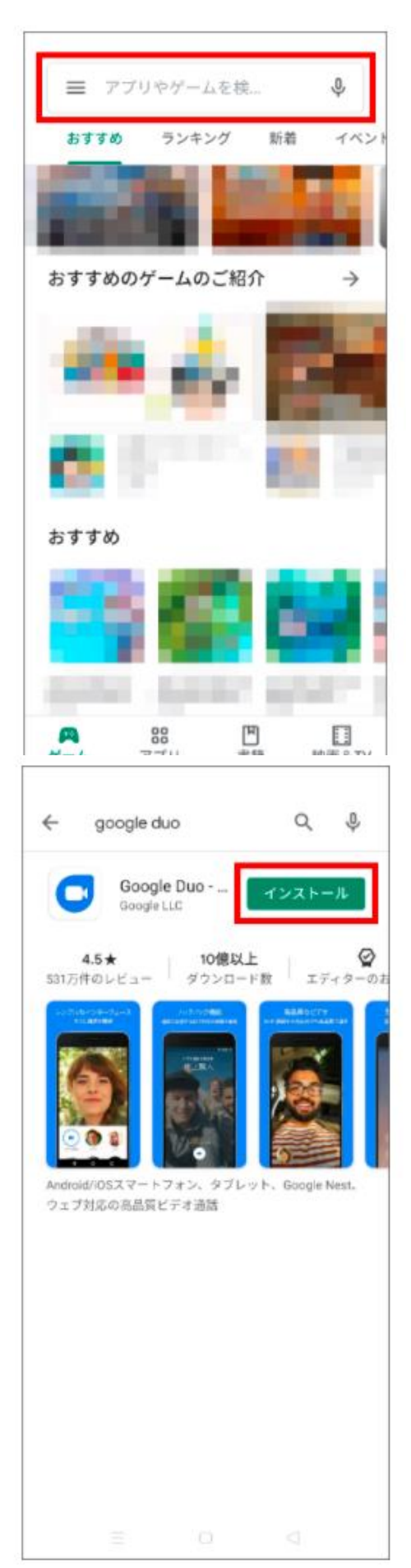

①Androidを起動し、 「GooglePlay」を押します。

②表示された画面の上部にある GooglePlayの「検索」に 【Googleduo】と入力して 「検索」を押します。

③「Google Duo」が表示された ら、「インストール」ボタンを 押します。

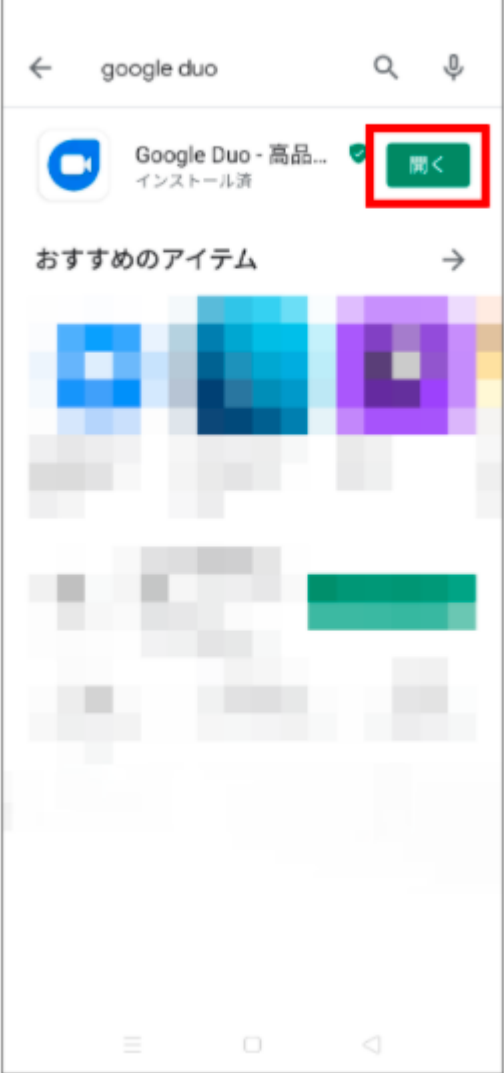

## ④インストールが完了後、「開く」 ボタンを押します。 これでインストールは完了です。

## **「Google Duo」のアプリを起動する**

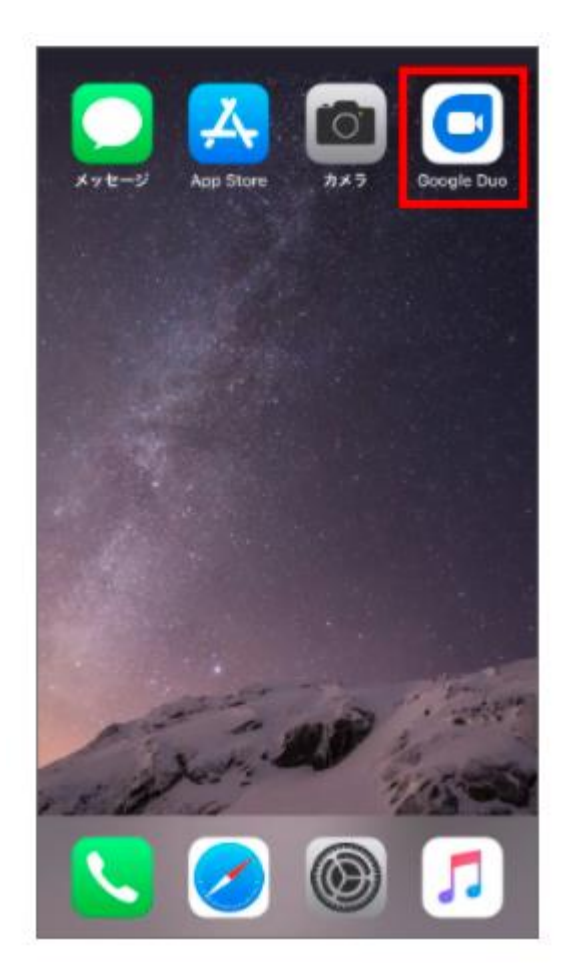

※ここからはiPhoneの画面で説明しますが、 Androidも手順は同じです。

①「Google Duo」のアプリを タッチして起動します。

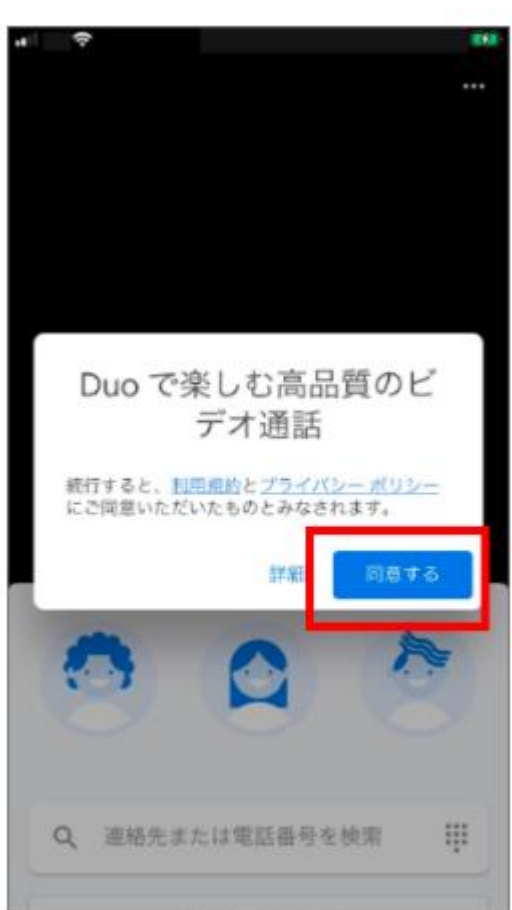

②起動すると、利用規約確認の 表示が出るので「同意する」を 押します。

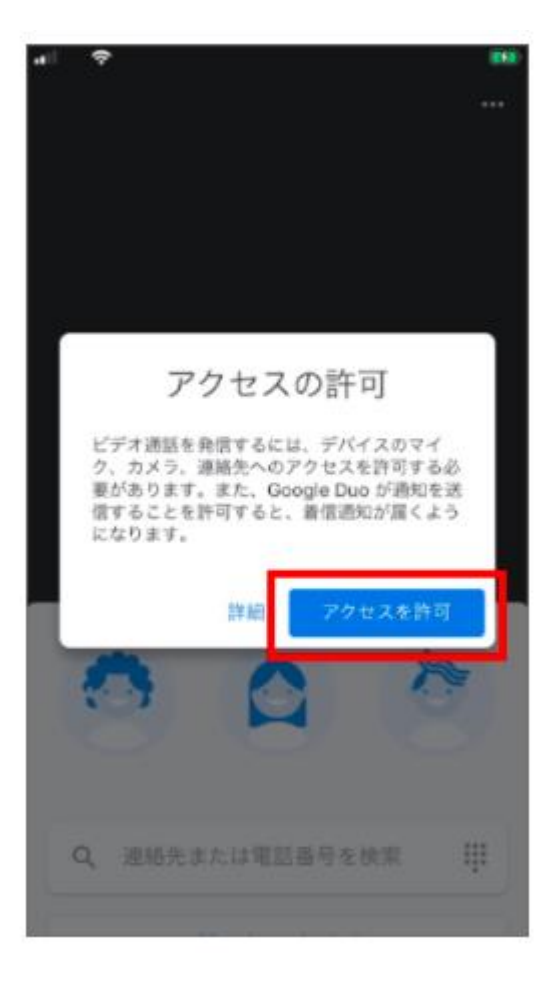

③続けて「アクセスを許可」 ボタンを押します。

...

田

#### 機種によっては、カメラとマイクのアクセス許可画面が出るの で、必ず「OK」を押してください。

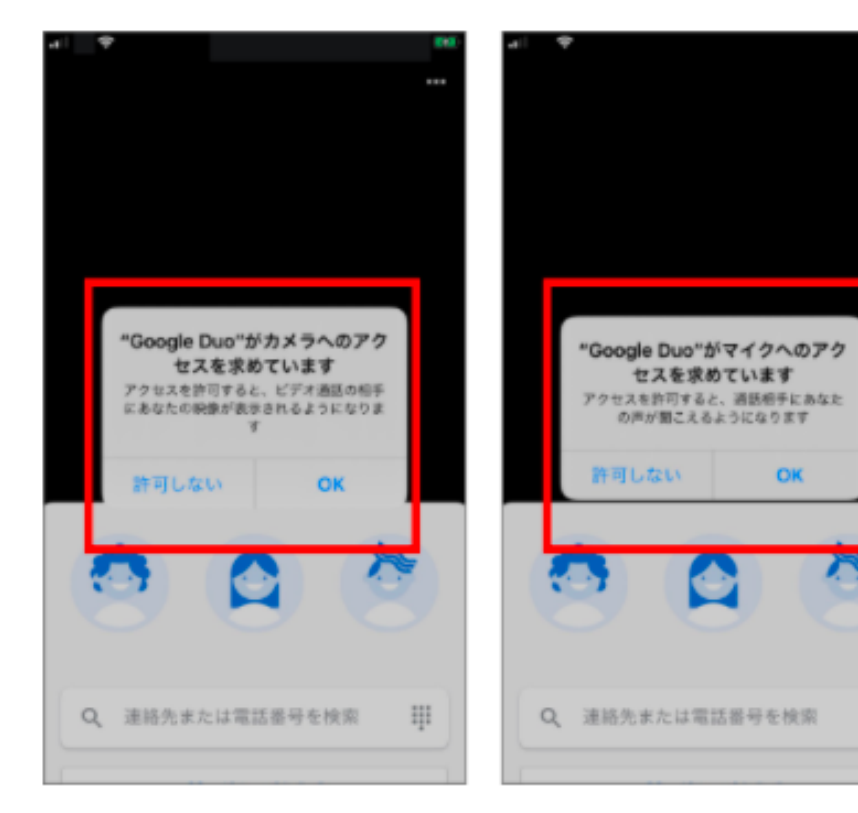

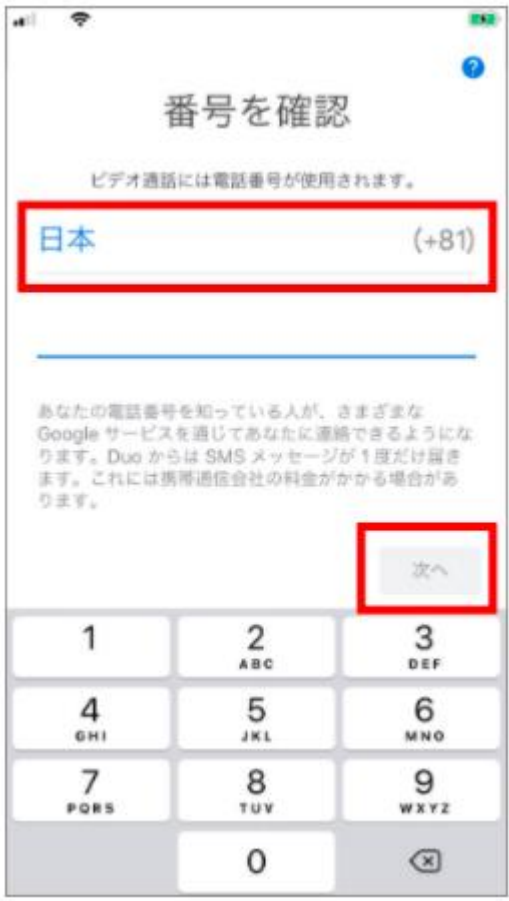

④「番号を確認」の表示が出たら、 お使いのスマートフォンの電話 番号を入力し、次へのボタンを 押します。

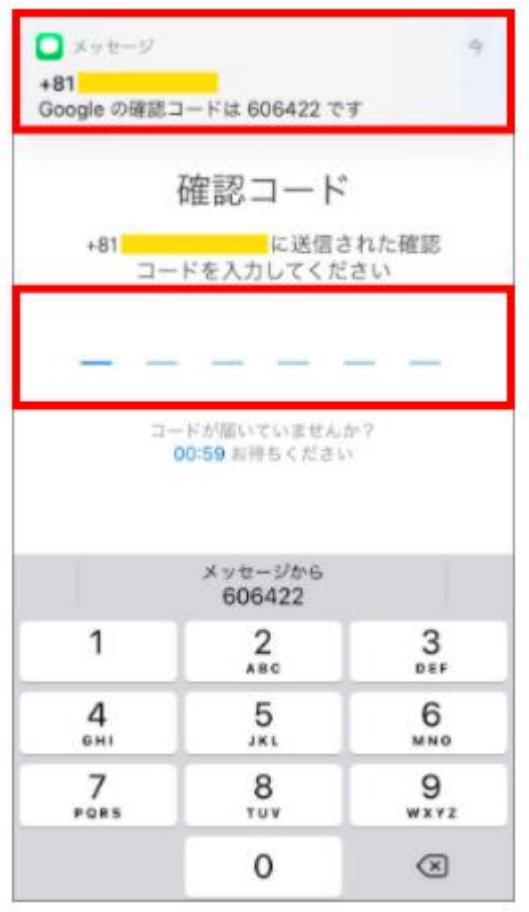

⑤SMSに確認コードが送信され ます。届いた6ケタの番号を入 力します。

※画像の数字は例です。送信された 数字を入力してください。

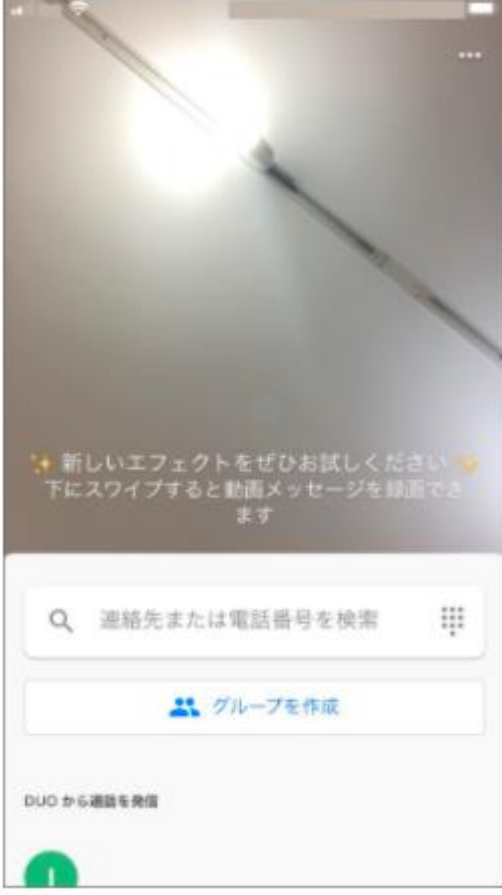

## ⑥カメラが起動したらこれで 準備は完了です。